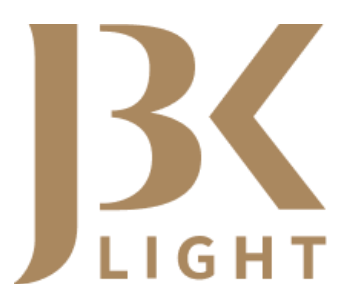

Felhasználói kézikönyv az e-Jogsegéd Kft. JBK Light alkalmazásához

> v2.0.0. 2021

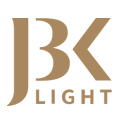

# Tartalom

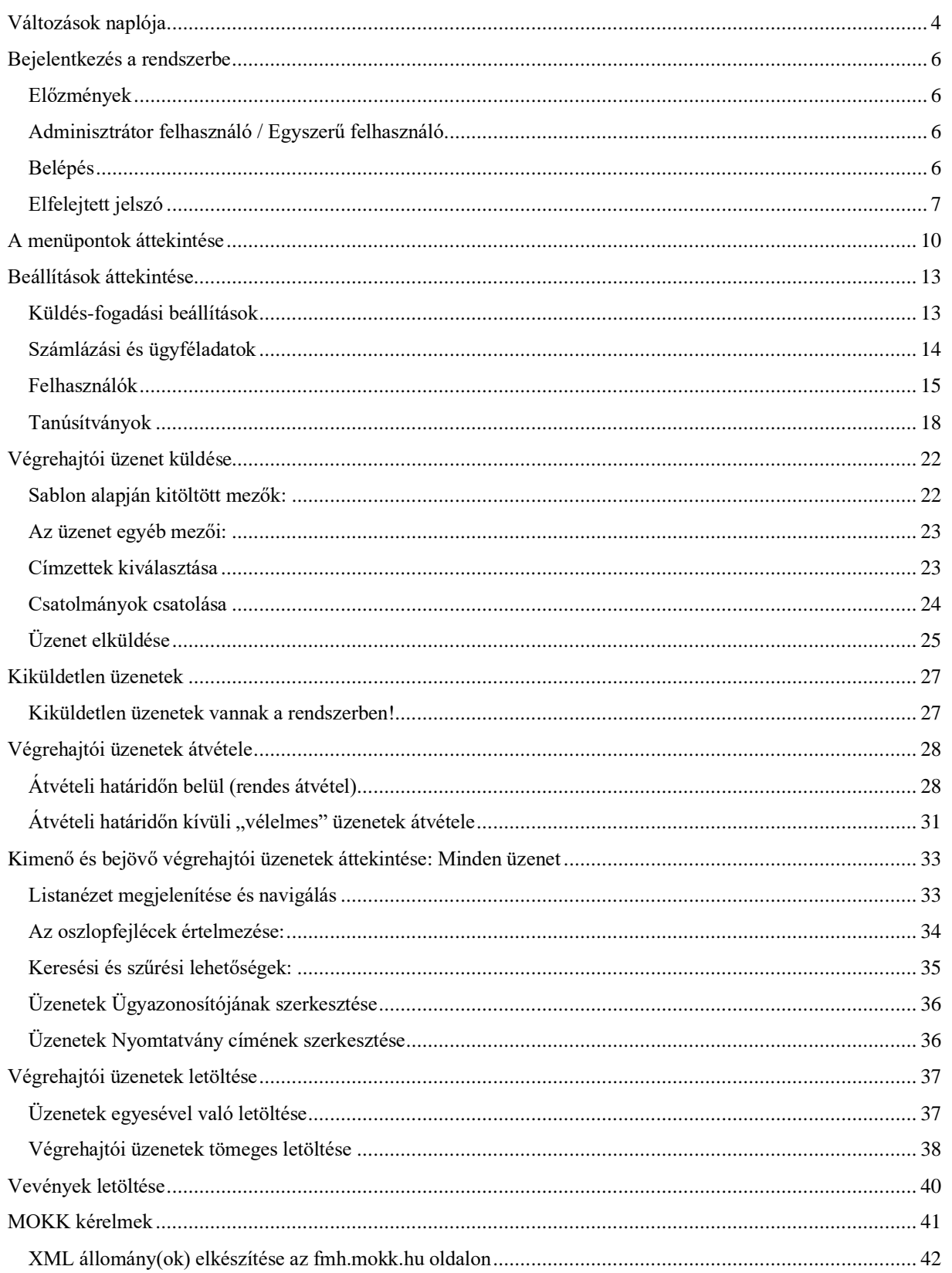

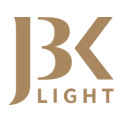

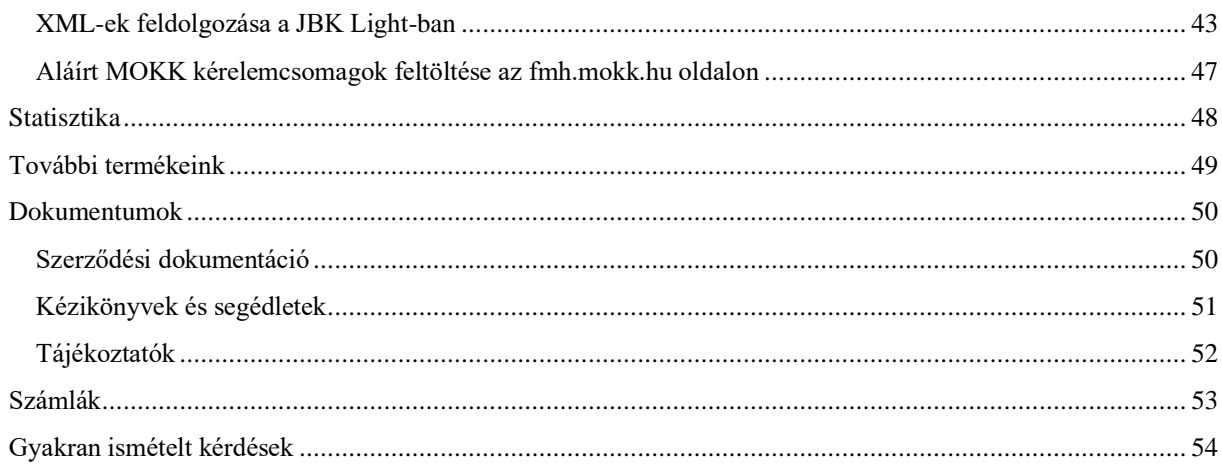

 $\frac{3}{2}$ 

# <span id="page-3-0"></span>VÁLTOZÁSOK NAPLÓJA

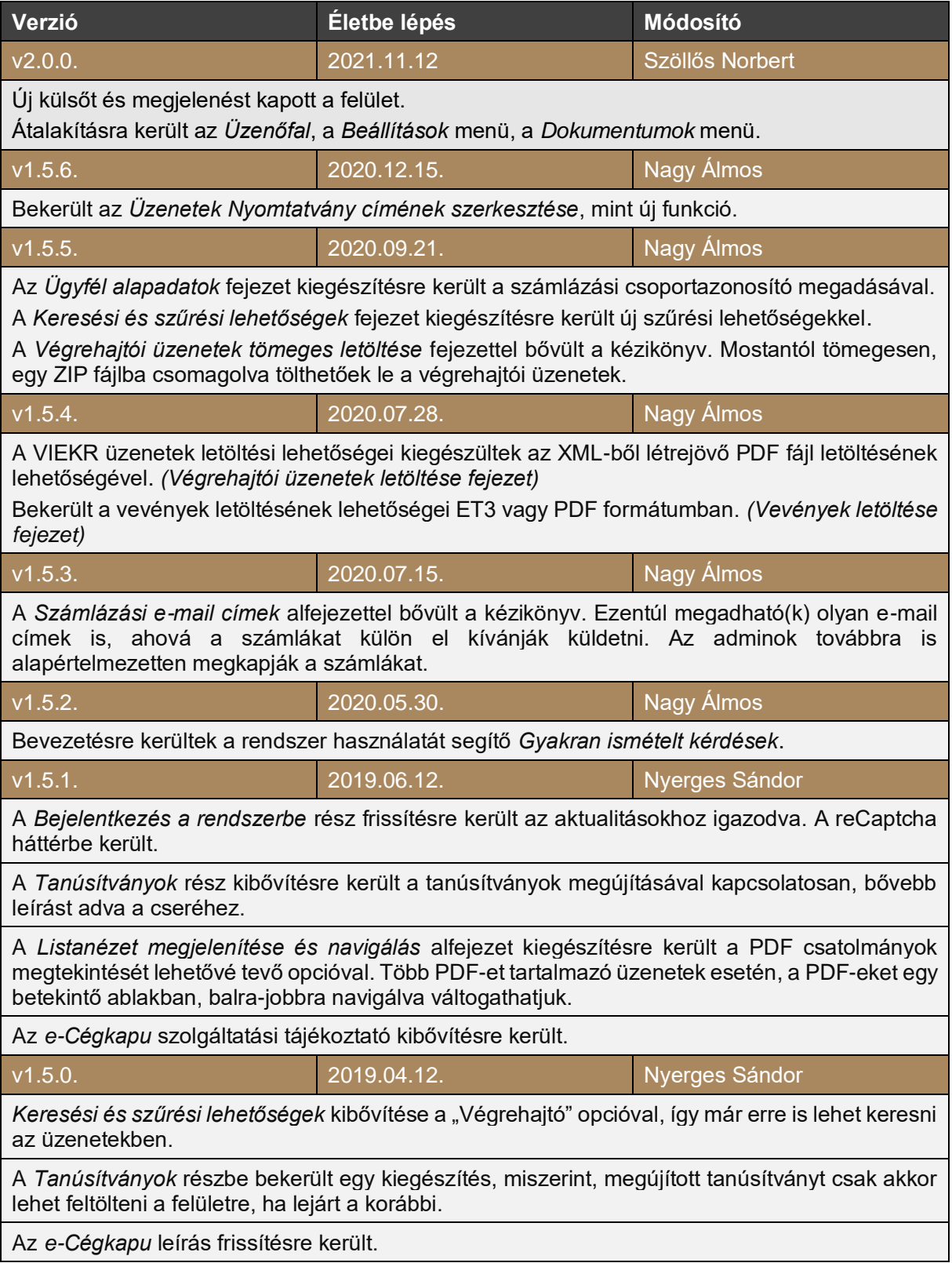

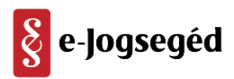

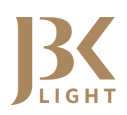

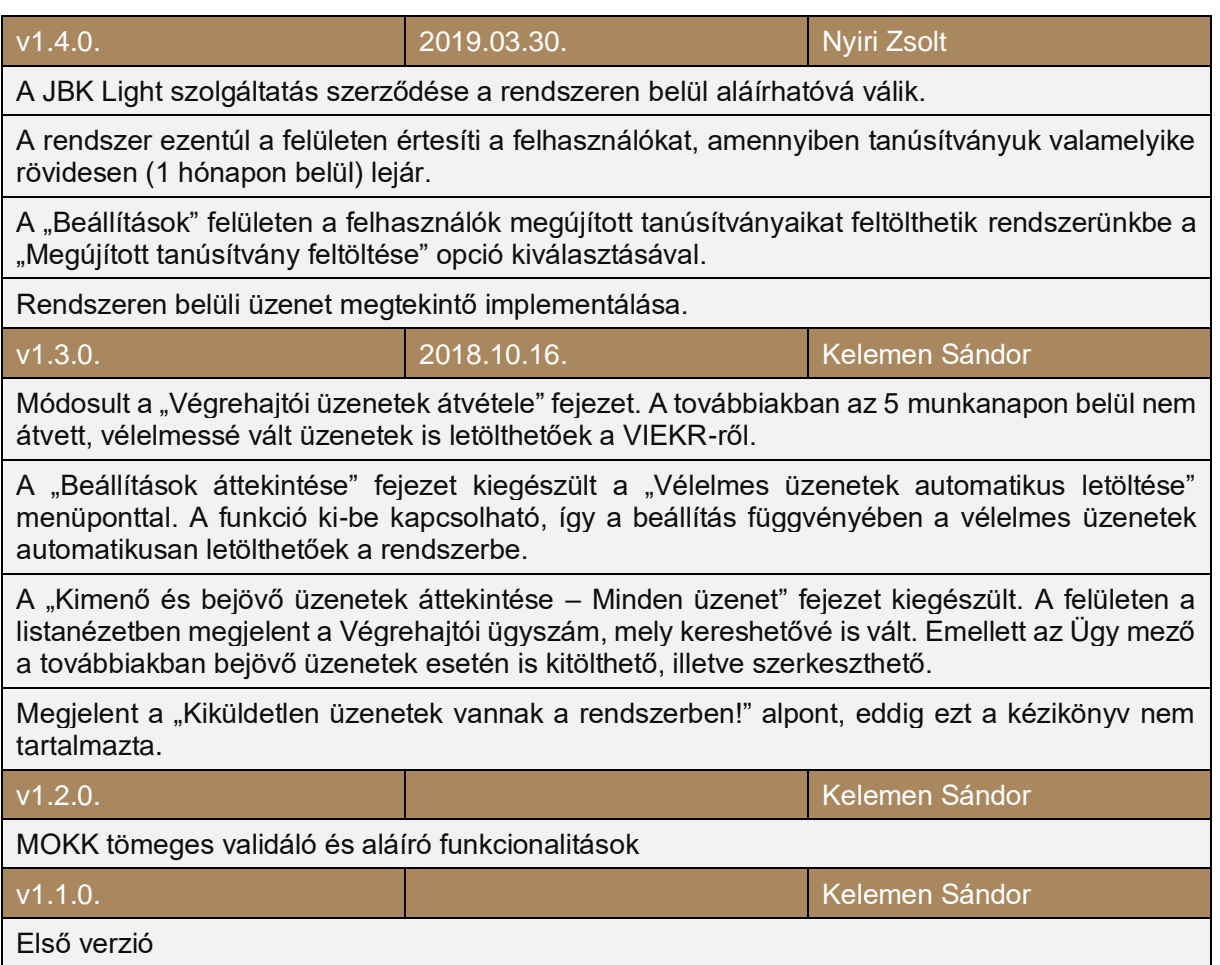

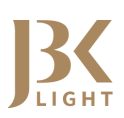

# <span id="page-5-0"></span>BEJELENTKEZÉS A RENDSZERBE

### <span id="page-5-1"></span>**Előzmények**

A rendszerbe Ön akkor jogosult belépni, ha a<https://alkalmazas.jbklight.hu/> oldalon kitöltötte a regisztrációs űrlapot, illetve nyilatkozott arról, hogy elfogadja az Általános Szerződési Feltételeket és a Jogi és Adatvédelmi Nyilatkozatot, valamint az ezután az Ön részére kiküldött megerősítő emailben lévő linkre kattintott, ezzel véglegesítve a regisztrációját.

Kérjük, a regisztrációkor megadott e-mail cím és jelszó párost jegyezze meg, mert a későbbiekben ezzel tudja használni a JBK Light rendszert.

**Figyelem! Amennyiben Ön eddig nem olvasta el a Regisztrációs Útmutatót, most mindenképpen tegye meg, ugyanis a rendszer használatához Önnek egyéb teendői is vannak.**

Valamint felhívjuk figyelmét arra, hogy mostantól a JBK Light Szolgáltatási Szerződés már a rendszerben is aláírható az első bejelentkezéskor.

### <span id="page-5-2"></span>**Adminisztrátor felhasználó / Egyszerű felhasználó**

A főoldalról történő regisztrációt elég egyszer végrehajtani, az Ön szervezete így már regisztrálva lesz a JBK Light rendszerben. Ez a felhasználói fiók, mellyel a regisztrációt végezték, adminisztrátori jogokkal rendelkezik: új felhasználókat vehet fel a szervezetbe, és rendszerbeállításokat módosíthat, valamint további felhasználóknak adhat magáéhoz hasonló adminisztrátori jogosultságot.

#### <span id="page-5-3"></span>**Belépés**

Adja meg regisztrációnál használt e-mail címét, valamint jelszavát. Ezután kattintson a *Bejelentkezés* gombra. Amennyiben feladványt kap a reCaptcha által, oldja meg.

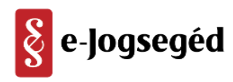

![](_page_6_Picture_1.jpeg)

![](_page_6_Picture_57.jpeg)

Ezután a kezdőoldalra érkezik, ahol az *Üzenőfalon* a rendszerrel kapcsolatos friss tájékoztatókat, közleményeket találja. Kérjük, mindig szánjon időt arra, hogy ezeket elolvassa, mert az esetleges karbantartásokról, leállásokról, változásokról, fejlesztésekről elsődlegesen itt értesítjük Önöket.

### <span id="page-6-0"></span>**Elfelejtett jelszó**

Ha elfelejtette a fiókhoz tartozó jelszavát, kattintson a Bejelentkezés gomb alatti "*Elfelejtettem a jelszavam*" feliratra.

Adja meg azt az e-mail címet, mely a fiókjához tartozik, majd kattintson a *Mehet* gombra. Ha felugrana egy reCaptcha feladvány, oldja meg.

![](_page_6_Picture_7.jpeg)

![](_page_7_Picture_1.jpeg)

![](_page_7_Picture_30.jpeg)

Ekkor egy e-mailt kap a megadott e-mail címre, melyben egy linket talál. Kattintson a linkre, mely visszairányítja a felületre:

![](_page_7_Picture_31.jpeg)

![](_page_8_Picture_1.jpeg)

Adja meg az új jelszavát az első rubrikában, majd a *Jelszó újra* mezőben erősítse meg ezt, még egyszer beírva. Kattintson az *Új jelszó beállítása* gombra. Ha felugrana egy reCaptcha feladvány, oldja meg. Sikeres módosítás esetén visszajelzést kap:

![](_page_8_Picture_3.jpeg)

Navigáljon vissza a főoldalra, és lépjen be a megújított jelszavával.

![](_page_8_Picture_6.jpeg)

![](_page_9_Picture_0.jpeg)

# <span id="page-9-0"></span>A MENÜPONTOK ÁTTEKINTÉSE

![](_page_9_Picture_104.jpeg)

A JBK Light feliratra kattintva mindig visszatérhet a kezdőoldalra, ahol az **Üzenőfal**at láthatja.

A **VIEKR üzenetek** menüre lépve, választhat a végrehajtói elektronikus üzenetküldési almenüpontok közül:

![](_page_9_Picture_6.jpeg)

Az **Kimenő üzenet létrehozása** menüpontban hozhat létre és küldhet új kimenő üzeneteket a VIEKR rendszerben.

A **Kiküldetlen üzenetek** menüpontban tudja azokat az elkészített kimenő üzeneteket megtekinteni és befejezni, amik a létrehozást követően nem kerültek még kiküldésre.

Az **Üzenetek átvétele** menüpontban veheti át a VIEKR szerveren várakozó bejövő üzeneteit.

A **Vélelmes üzenetek letöltése** menüpontban tölthetőek le azok az üzenetek, melyeket a VIEKR rendszer vélelmesnek jelölt meg, azaz 5 munkanapon túl nem kerültek átvételre a címzett által.

A **Minden üzenet** menüpontban listázhatja kimenő és bejövő végrehajtói üzeneteit.

A menüsoron tovább haladva az alábbi menüpontokat láthatja:

![](_page_10_Picture_1.jpeg)

A **MOKK kérelmek** fülön keresztül tömegesen validálhat, írhat alá és tömöríthet be MOKK FMH és MOKK VH kérelmeket.

A **Statisztika** fülön láthatja az Ön kimenő és bejövő végrehajtói üzenetekhez kapcsolódó tranzakciós darabszámait.

A **1000** ikonra kattintva tudja megtekinteni más szolgáltatásainkat, mint a JBK-t, az EHK-t és az ECK-t.

![](_page_10_Picture_5.jpeg)

A jobb felső sarokban láthatja azt az e-mail címet, melyhez tartozó fiókkal éppen be van jelentkezve. Erre kattintva egyéb lehetőségeket érhet el:

11

![](_page_10_Picture_8.jpeg)

![](_page_10_Picture_9.jpeg)

![](_page_11_Picture_0.jpeg)

**Beállítások:** Adminisztrátorként megtekintheti és módosíthatja a rendszer beállításait, ellenőrizheti a kommunikációs paramétereket, tanúsítványokat, kezelheti a felhasználókat, megadhat bizonyos sablon mezőket. Egyszerű felhasználóként sablon mezőket módosíthat.

**Jelszó módosítás:** Megváltoztathatja a fiók jelszavát.

**API eszközök:** A JBK Light lehetőséget biztosít arra, hogy belőle - külső rendszerekből indítva többfélre protokollhíváson keresztül különböző adatokat kérdezhessenek le XML formában.

**Dokumentumok:** Ebben a pontban találhatja meg a Szolgáltatási Szerződést, melyet a felületen keresztül is aláírhat elektronikusan, majd, ha Ön aláírta, az e-Jogsegéd Kft. nevében is aláírjuk. Ezt bármikor letöltheti. A jövőben minden egyéb hivatalos dokumentum is ide kerül feltöltésre.

**Számlák:** Itt ellenőrizheti előfizetéséhez tartozó számláit. Ezek megegyeznek az admin, illetve opcionálisan megadott plusz e-mail címekre küldött számlákkal.

**Kijelentkezés:** Ide kattintva Ön kilép a rendszerből.

![](_page_12_Picture_0.jpeg)

# <span id="page-12-0"></span>BEÁLLÍTÁSOK ÁTTEKINTÉSE

A Beállítások menüpont nyújtotta lehetőségek attól függenek, hogy az aktuálisan bejelentkezett felhasználó adminisztrátor-e, vagy csak egyszerű felhasználó. Egyszerű felhasználó csak az Üzenetküldésnél használt alapértelmezett értékeket módosíthatja, adminisztrátorként ennél több beállításra van módja. A következőkben két felhasználón, Admin felhasználón és Egyszerű felhasználó keresztül mutatjuk be a lehetőségeket. Az admin felhasználó regisztrálta be a szervezet fiókját, így ő alapértelmezetten adminisztrátor jogú felhasználó, ő tud új felhasználókat felvenni.

![](_page_12_Picture_71.jpeg)

### <span id="page-12-1"></span>**Küldés-fogadási beállítások**

#### Üzenetküldés alapértelmezett értékei

Az üzenetküldés alapértelmezett értékei sablonként funkcionálnak. Meghatározzák azt, hogy új végrehajtói üzenet indításakor a végrehajtást kérőre vonatkozó mezőkbe milyen adatok kerüljenek. Ha az Ön szervezete túlnyomórészt egy végrehajtást kérőt szolgál ki, érdemes ezt a lehetőséget használnia. Ez a beállítási lehetőség felhasználónként külön-külön is módosítható.

![](_page_12_Picture_72.jpeg)

![](_page_12_Picture_9.jpeg)

![](_page_13_Picture_0.jpeg)

#### Vélelmes üzenetek automatikus letöltése

Ha szeretné, hogy a vélelmessé vált üzenetek (olyan üzenetek, melyeket 5 munkanapon belül nem vett át az "Üzenetek átvétele" felületen keresztül) automatikusan letöltésre kerüljenek a JBK Lightba, akkor pipálja be a jelölőnégyzetet és nyomja meg a "Mentés" gombot.

![](_page_13_Picture_63.jpeg)

#### <span id="page-13-0"></span>**Számlázási és ügyféladatok**

#### Ügyféladatok

Itt ellenőrizheti a regisztráció során megadott, az Ön szervezetére vonatkozó adatokat, illetve módosíthatja a telefonszámot. Csoportazonosítóval történő számlázás esetén a számlára kerülő csoportazonosítót is megadhatja.

![](_page_13_Picture_64.jpeg)

A módosítást a "Mentés" gombbal mentheti el.

![](_page_13_Picture_10.jpeg)

![](_page_14_Picture_1.jpeg)

#### Számlázási e-mail címek

A szolgáltatás használata során keletkező elektronikus számlák alapértelmezetten az adminisztrátorok megadott e-mail címeire kerülnek megküldésre. Az adminisztrátor jogosultsággal rendelkező felhasználónak lehetősége van további számlázási e-mail címek beállítására, mely segítségével a számlázási címlista bővíthető. Ezzel a funkcióval a pénzügyeket kezelő kollégák is értesülhetnek a fizetendő számlákról, nem szükséges az adminisztrátor jogú felhasználónak továbbítania az illetékes felé, illetve nem szükséges a pénzügyes kollégát regisztrálni a rendszerbe admin joggal.

![](_page_14_Picture_87.jpeg)

**A mezőkbe rögzített e-mail címek helyességét nem ellenőrzi a rendszer, így annak helyes megadása az admin felhasználó felelőssége.**

#### 15

#### <span id="page-14-0"></span>**Felhasználók**

#### Új felhasználó hozzáadása és szerkesztése

Az *Új felhasználó felvétele* gombbal új felhasználókat vehetünk fel a szervezethez. Admin felhasználó adminisztrátor jogokkal rendelkezik, ezért fel tudja venni Egyszerű felhasználó kollégáját a felhasználók közé.

Új felhasználót a Beállításokon belül Új felhasználó felvétele gombbal adhatunk hozzá.

![](_page_14_Picture_11.jpeg)

![](_page_14_Picture_12.jpeg)

![](_page_15_Picture_1.jpeg)

![](_page_15_Picture_45.jpeg)

A Mentés gomb megnyomásakor az egyszerű felhasználó egy regisztráció megerősítésére vonatkozó linket tartalmazó e-mailt kap a megadott e-mail címére. Sikeres megerősítés után ezt az üzenetet kapja.

![](_page_15_Picture_4.jpeg)

Ezt követően ugyanerre az e-mail címre egy jelszó megadó linket kap. A linkre kattintva beállíthatja fiókhoz tartozó jelszavát.

![](_page_15_Picture_6.jpeg)

![](_page_16_Picture_1.jpeg)

![](_page_16_Picture_54.jpeg)

Ezután ezt az üzenetet kapja. Most már az egyszerű felhasználó is be tud lépni.

![](_page_16_Picture_4.jpeg)

Teszt Elek admin felhasználó nyomon tudja követni a felhasználók listájában, hogy az egyszerű felhasználó mikor aktiválja fiókját. A Teszt Robi felhasználó neve mellett szereplő mező nincs kipipálva, ami jelzi, hogy ez még nem történt meg. Továbbá látható az is, hogy ennek a felhasználónak nem adtunk Adminisztrátori jogosultságot.

![](_page_16_Picture_6.jpeg)

![](_page_17_Picture_1.jpeg)

![](_page_17_Picture_76.jpeg)

A felhasználó nevére kattintva, szerkeszthetjük adatait, adminisztrátori jogot adhatunk neki, a megerősítő e-mailt újra küldhetjük, vagy új jelszó beállítását kérhetjük tőle.

![](_page_17_Picture_77.jpeg)

#### <span id="page-17-0"></span>**Tanúsítványok**

A VIEKR rendszerrel történő kommunikációhoz *SZOFTVERES (fájl alapú)* titkosító és autentikációs tanúsítvány használatára van szükség. Ha ezen tanúsítványai kártyán/sticken vannak rajta, sajnos kiegészítő tanúsítványokat kell igényelnie!

Böngészőbe telepített szoftveres, fájl alapú (fokozott) Titkosító és Autentikációs tanúsítványait ki kell exportálnia, és ezzel a kulcstár jelszóval kell ellátnia, majd mindkettőt ide feltöltenie egymás után. Az egész folyamat részletes leírását a **Dokumentumok / Kézikönyvek és segédletek** menüpont alatt találja. Kérjük, válassza az Ön böngészőjének megfelelő leírást (Kulcstár exportálás elnevezéssel megtalálható).

![](_page_18_Picture_0.jpeg)

![](_page_18_Picture_39.jpeg)

Sikeresen feltöltött tanúsítványok esetén látja azokat a felületen is:

![](_page_18_Picture_40.jpeg)

A rendszer figyelmezteti a felhasználót, amennyiben valamely tanúsítványa legfeljebb egy hónapon belül lejár. A figyelmeztetés a rendszer felületének legfelső részén jelenik meg és jelen van, amíg a szóban forgó tanúsítvány(ok) le nem járnak és fel nem töltik a megújított tanúsítvány(oka)t.

![](_page_18_Picture_7.jpeg)

![](_page_19_Picture_0.jpeg)

![](_page_19_Figure_2.jpeg)

A hivatkozásra kattintva további információkhoz juthat a tanúsítvány megújításának folyamatával kapcsolatban.

A **Beállítások** menüben lévő *"Megújított tanúsítvány feltöltése"* opcióra kattintva, a megújított tanúsítványát/tanúsítványait a rendszeren belül feltöltheti. Itt már elég csak a publikus, .cer kiterjesztésű fájlokat feltöltenie, amiket kapott a kibocsátótól, nem szükséges a böngészőből kiexportálnia őket, mint ahogy a regisztráció során volt rá szükség. A megújított tanúsítványok publikus részei letölthetőek a tanúsítvány-kibocsátók nyilvános tanúsítványtárából.

Microsec:<https://e-szigno.hu/hitelesites-szolgaltatas/tanusitvanyok/tanusitvanytar.html>

Netlock[: https://www.netlock.hu/index.cgi?lang=HU&tem=ANONYMOUS/kereses/tanusitban.tem](https://www.netlock.hu/index.cgi?lang=HU&tem=ANONYMOUS/kereses/tanusitban.tem)

Fontos megjegyezni, hogy a megújított tanúsítványait jelenleg csak akkor engedi a rendszer feltölteni, ha a korábbiak már lejártak. A lejárt tanúsítványokat nem szabad törölni, míg az újak feltöltésre nem kerültek! Utána sem szükséges, azok elszürkítve láthatóak maradnak a rendszerben, a működést pedig nem befolyásolják.

A VIEKR kapcsolat tesztelésével ellenőrizhető a kommunikáció. Sikeres teszt esetén erre vonatkozó üzenetet kap, valamint a VIEKR sorozatszám mezőben megjelenik egy hosszú, pontokkal elválasztott érték.

Sikeres teszt:

![](_page_19_Picture_10.jpeg)

![](_page_19_Picture_11.jpeg)

![](_page_20_Picture_1.jpeg)

#### VIEKR fiókadatok

Adminisztrátor jogú felhasználók itt ellenőrizhetik az e-Jogsegéd által beállított VIEKR fiók adatokat, de szerkeszteni nem tudják. Az itt szereplő adatok a VIEKR rendszerbe való belépéshez szükségesek, melyet a JBK Light automatikusan végez. Az itt szereplő Szervezet azonosítót, Szervezet ID-t és Felhasználó ID-t a *Regisztrációs Útmutató* c. dokumentum alapján kell az e-Jogsegéd részére megküldeni.

![](_page_20_Picture_43.jpeg)

![](_page_20_Picture_5.jpeg)

![](_page_20_Picture_6.jpeg)

![](_page_21_Picture_1.jpeg)

# <span id="page-21-0"></span>VÉGREHAJTÓI ÜZENET KÜLDÉSE

A Kimenő üzenet létrehozása gombra kattintva kimenő üzenetet állíthat össze.

![](_page_21_Picture_4.jpeg)

![](_page_21_Picture_75.jpeg)

### <span id="page-21-1"></span>**Sablon alapján kitöltött mezők:**

A pirossal jelölt mezők automatikusan töltődnek a **Beállítások** menüben, az "*Üzenetküldés alapértelmezett értékei*" résznél megadott adatok alapján, amennyiben azok meg vannak adva. Ezen mezők szabadon módosíthatóak:

• **Végrehajtást kérő neve:** akit a végrehajtás megillet

![](_page_22_Picture_1.jpeg)

- **Feladás helye:** Az a település, ahol az üzenet küldője tartózkodik
- **Feladó neve és titulusa:** Az üzenet készítőjének neve és titulusa

#### <span id="page-22-0"></span>**Az üzenet egyéb mezői:**

**Ügy megnevezése:** Ez egy Ön által definiálható mező. A visszaérkező üzenet is ezen az azonosítón lesz nyilvántartva, valamint a levélváltásokat ebben az egy ügyben, ezzel az azonosítóval könnyedén elkülönítheti más ügyektől.

**Végrehajtási ügyszám:** Ez egy kötött tartalmú mező. Mindig a végrehajtási ügyiratszámot kell ide írni.

**Adós neve:** Aki ellen a végrehajtást kérik.

**Nyomtatvány címe:** Az üzenet tárgya.

**Megjegyzés:** Az üzenet törzsszövege. A jobb alsó sarok megfogásával és húzásával a beviteli mező kényelmes méretűre növelhető.

![](_page_22_Picture_10.jpeg)

#### <span id="page-22-1"></span>**Címzettek kiválasztása**

Itt jelölheti ki a címzett végrehajtót/végrehajtókat.

Nyomja meg a *Címzettek hozzáadása* gombot!

![](_page_22_Picture_14.jpeg)

![](_page_23_Picture_1.jpeg)

![](_page_23_Picture_69.jpeg)

A megnyíló ablakban, a **Kereső kifejezés** mezőbe kezdje el beírni a végrehajtó nevét vagy azonosítóját:

A megjelenő listából kattintással válassza ki a címzett végrehajtókat. Ha véletlenül jelölt meg egyet, törölje ki a fekete X jellel. Amennyiben befejezte a címzettek kiválasztását, kattintson a *Címzettek kiválasztása* gombra!

### <span id="page-23-0"></span>**Csatolmányok csatolása**

Az üzenetéhez legalább egy dokumentumot (PDF, JPG, PNG fájlformátum használható) kell csatolnia, hogy elküldhesse a címzettnek. Kattintson a

![](_page_23_Picture_7.jpeg)

gombra, majd tallózza be a dokumentumot!

Egyszerre több csatolmányt is betallózhat. Feltöltés után nevezze el őket a *Leírás* mezőben.

![](_page_23_Picture_10.jpeg)

![](_page_24_Picture_0.jpeg)

### <span id="page-24-0"></span>**Üzenet elküldése**

Amennyiben megfelelően kitöltötte az összes mezőt, kattintson az *Üzenet létrehozása* gombra.

![](_page_24_Picture_4.jpeg)

Amikor a gombra kattint, még utoljára ellenőrizheti az üzenet tartalmát:

![](_page_24_Picture_57.jpeg)

Alul szerepel a készítő neve, ahová annak a felhasználónak a neve kerül, aki az üzenetet szerkesztette, illetve mellette látszódik a létrehozás dátuma is. Ezek a JBK Light rendszerben eltárolásra kerülnek.

Ellenőrizze az adatokat és a csatolmányokat még egyszer, majd pipálja ki a *"A küldendő dokumentumokat leellenőriztem"* jelölőnégyzetet. A dokumentumoknál lévő .xml kézzel nem szerkeszthető, de láthatjuk a kimenő adatok nyers szerkezetét.

![](_page_24_Picture_9.jpeg)

![](_page_25_Picture_1.jpeg)

Kattintson az *Aláírás és küldés* gombra! Ekkor megnyílik a **MicroSigner** alkalmazás. Amennyiben engedélyt kér, engedélyezze.

![](_page_25_Picture_74.jpeg)

Kattintsunk az *Aláírás megkezdése* gombra. A következő ablakban válasszuk ki aláíró tanúsítványunkat, és nyomjuk meg az OK gombot.

![](_page_25_Picture_75.jpeg)

![](_page_25_Picture_6.jpeg)

Az üzenete kiküldésre került. Ezt ellenőrizheti a **Minden üzenet** aloldalon. (Bővebben a leírás ["Kimenő és bejövő végrehajtói üzenetek áttekintése: Minden üzenet"](#page-32-0) pontjában olvashat erről.)

**Figyelem! Kérjük, várjon egy percet, és frissítsen rá az Minden üzenet oldalra, amennyiben kimenő üzenetét még nem látja, mert ennyi idő szükséges lehet, hogy megjelenjen.**

![](_page_26_Picture_0.jpeg)

# <span id="page-26-0"></span>KIKÜLDETLEN ÜZENETEK

#### <span id="page-26-1"></span>**Kiküldetlen üzenetek vannak a rendszerben!**

A *"Kiküldetlen üzenetek vannak a rendszerben!"* figyelmeztető felirat minden felületen megjelenik, ha a kimenő üzenet létre lett hozva, de nem lett aláírva és kiküldve.

Kattintson a linkre, hogy ezeket az üzenetek megtekinthesse.

(i) Kiküldetlen üzenetek vannak a rendszerben!

Akkor kerülhet ide egy üzenet, ha valamilyen kommunikációs hiba lép fel az aláírás vagy a kiküldés során, vagy egyszerűen nem lett elküldve egy üzenet, megmaradt "piszkozati" státuszban.

**Fontos! Ezek az üzenetek nem lesznek automatikusan újraküldve, ezt Önnek kell megtennie.**

![](_page_26_Picture_10.jpeg)

![](_page_27_Picture_1.jpeg)

# <span id="page-27-0"></span>VÉGREHAJTÓI ÜZENETEK ÁTVÉTELE

### <span id="page-27-1"></span>**Átvételi határidőn belül (rendes átvétel)**

Az Önnek küldött üzenetek átvételéhez kattintson az "Üzenetek átvétele" menüpontra.

![](_page_27_Picture_5.jpeg)

Itt láthatja a VIEKR szerverén átvételre várakozó üzeneteket. Azok az üzenetek jelennek meg itt, melyek küldési (végrehajtó által feladási) időpontja 5 munkanapon belüli. A rendes átvételi határidőn (5 munkanapon) kívüli üzenetek ebben a listában már nem jelennek meg, hanem a következő alpontban részletezett **"Vélelmes üzenetek letöltése"** pontban látható felületen tölthetőek le. A **Küldő szervezet** oszlopban a végrehajtók nevei vagy azonosítói látszódnak. Az üzenetek azonosítója melletti jelölőnégyzeteket kipipálva megjelölheti az átvenni kívántakat. Egyszerre maximum egy oldalnyit jelölhet ki, ezt a legfelső jelölőnégyzettel érheti el.

**Fontos, hogy ha több oldalnyi üzenete van, úgy ne felejtse el a többi üzenetet is átvenni, különben könnyen beállhat a vélelmes státusz!**

![](_page_27_Picture_8.jpeg)

![](_page_27_Picture_9.jpeg)

![](_page_28_Picture_1.jpeg)

![](_page_28_Picture_39.jpeg)

Az átvétel indítása a következő gombbal történik:

A **MicroSigner** program elindul. Amennyiben engedélyt kér, engedélyezze.

![](_page_28_Picture_40.jpeg)

Kattintson az *Aláírás megkezdése* gombra, és válassza ki a tanúsítványát.

![](_page_28_Picture_7.jpeg)

![](_page_29_Picture_1.jpeg)

![](_page_29_Picture_37.jpeg)

Kattintson az *OK* gombra. A bejövő üzenetek tértivevényeinek elektronikus aláírása így megtörténik. Az átvett üzenetek megjelennek a **"Minden üzenet"** oldalon, melyről a következő főpontban olvashat.

![](_page_29_Picture_5.jpeg)

![](_page_30_Picture_1.jpeg)

### <span id="page-30-0"></span>**Átvételi határidőn kívüli "vélelmes" üzenetek átvétele**

Ha a rendelkezésre álló 5 munkanapon belül nem vette át az üzenetet a VIEKR-ből, akkor az üzeneteket ezen a felületen keresztül töltheti le. Ilyenkor már nem történik tértivevény-aláírás, mint rendes átvételnél, mert az üzenet vélelemmel került kézbesítésre, és a tértivevényét a VIEKR rendszer írta alá.

A felület a következő menüponton keresztül érhető el:

![](_page_30_Picture_5.jpeg)

Az üzenetek letöltése a jelölőnégyzetek bepipálásával, majd a *"Kijelölt üzenetek letöltése"* gomb megnyomásával tölthető le.

![](_page_30_Picture_74.jpeg)

A legfelső jelölőnégyzet segítségével egy oldalnyi üzenet jelölhető ki egyszerre.

![](_page_30_Picture_9.jpeg)

![](_page_30_Picture_10.jpeg)

![](_page_31_Picture_0.jpeg)

### **Fontos, hogy ha több oldalnyi üzenete van, úgy ne felejtse el a többi üzenetet is letölteni!**

A letöltést követően az alábbi ablak jeleik meg.

![](_page_31_Picture_4.jpeg)

![](_page_32_Picture_1.jpeg)

# <span id="page-32-0"></span>KIMENŐ ÉS BEJÖVŐ VÉGREHAJTÓI ÜZENETEK ÁTTEKINTÉSE: MINDEN ÜZENET

Kattintson a "Minden üzenet" menüpontra:

![](_page_32_Picture_4.jpeg)

Ebben a menüpontban látható az összes elküldött és átvett üzenet.

### <span id="page-32-1"></span>**Listanézet megjelenítése és navigálás**

A küldött és fogadott üzenetek egyaránt ebben a listanézetben jelennek meg:

![](_page_32_Picture_77.jpeg)

A *megtekintő ikon*ra kattintva megtekintheti az üzenet PDF-ben csatolt tartalmát. Ha több PDF fájlt is csatoltak az üzenethez, úgy a képernyő két oldalán lévő nyilakra kattintva, vagy a billentyűzet nyíl billentyűivel tud váltani a dokumentumok között.

![](_page_32_Picture_78.jpeg)

![](_page_32_Picture_11.jpeg)

![](_page_33_Picture_1.jpeg)

#### A listanézetben a lapozó segítségével navigálhat:

![](_page_33_Picture_3.jpeg)

#### <span id="page-33-0"></span>**Az oszlopfejlécek értelmezése:**

**Típus:** ez az oszlop azt jelöli, hogy az üzenet, bejövő vagy kimenő

**Üzenetazonosító:** Az üzenet egyedi azonosítója a VIEKR rendszeren belül.

**Végrehajtó:** Az a végrehajtó, aki a bejövő üzenetet küldte, vagy akinek a kimenő üzenet el lett küldve.

**Nyomtatvány címe:** Megadható egyéni érték.

**Ügy megnevezése:** A rendszerben kimenő és bejövő üzenetek esetén (JBK Light rendszeren belül) megadható ügyazonosító.

**Végrehajtási ügyszám:** A végrehajtónál nyilvántartott "V"-s hatósági ügyiratszám.

**Adós név:** A végrehajtási cselekményben érintett adós neve.

**Végrehajtást kérő neve:** A végrehajtási cselekményben érintett végrehajtást kérő fél neve.

A **térti- és feladóvevény időpontja** oszlopban a következőket láthatja:

• *kimenő üzenetek feladóvevény időpontja* (mikor az Ön által küldött kimenő üzenet a VIEKR rendszerbe fel lett adva, és ezt a VIEKR rendszer igazoltan (tértivevény) befogadta)

Ön a linkre kattintva elérhető aláírt elektronikus tértivevénnyel (et3) hitelesen bizonyíthatja, hogy feladta az üzenetet a végrehajtó felé.

- *kimenő üzenetek tértivevény időpontja* (mikor az Ön által küldött kimenő üzenetet a végrehajtó az ellenkező oldalon letöltötte a VIEKR rendszerből, azaz az Ön által küldött üzenetről készült átvételi elismervényt ekkor látta el elektronikus aláírással).
- *bejövő üzenetek tértivevénye* (amikor Ön az Üzenetek átvétele menüben a VIEKR rendszertől átvette a végrehajtó által Önnek küldött bejövő üzenetet, és elektronikus aláírással látta el a tértivevényt).

![](_page_33_Picture_18.jpeg)

![](_page_34_Picture_1.jpeg)

**Letöltve:** Ebben az oszlopban látható időpont azt jelzi, hogy Ön a JBK Light felületén keresztül mikor töltötte le utoljára az üzenetet. **Figyelem, ez nem összetévesztendő az átvétel, vagyis a tértivevény időpontjával.**

**Opciók:** Itt kettő ikon található, melyekkel megtekinteni vagy letölteni tudja az adott ügyet.

### <span id="page-34-0"></span>**Keresési és szűrési lehetőségek:**

![](_page_34_Picture_169.jpeg)

Az alábbi mezőkkel végezhet keresést, illetve szűrést a kimenő és bejövő üzenetek között:

- **Üzenetazonosító:** karakterlánc írható be
- **Végrehajtó:** karakterlánc írható be
- **Nyomtatvány címe:** karakterlánc írható be
- **Ügy:** karakterlánc írható be
- **Végrehajtási ügyszám:** karakterlánc írható be
- **Adós név:** karakterlánc írható be
- **Végrehajtást kérő neve:** karakterlánc írható be
- Kimenő/Bejövő: Kiválasztható a következő: "Kimenő", "Bejövő", " Mind "
- Letöltve: Kiválasztható a következő: "Csak a letöltött", "Csak a nem letöltött", " Mind "
- **Feladóvevény ip./tértivevény ip.:** Kezdő és végdátumok segítségével adhat meg időintervallumot, mellyel szűrést végezhet a térti- és feladóvevények időpontja alapján.

A mezők feltételei egymással kombinálhatóak. A keresés, illetve szűrés a mező(k) kitöltése után a kék színű *"Keres"* gomb megnyomásával indítható el.

A keresésnél töredék-karakterláncokra is kereshetünk, tehát pl. adós neve esetében vezetéknévre és a keresztnév első betűjére: Pl.: "Kovács B".

**Az üzenetek tartalmát az azonosítójukra kattintva töltheti le számítógépére.** (Bővebben: "

![](_page_34_Picture_20.jpeg)

![](_page_35_Picture_0.jpeg)

[Végrehajtói üzenetek](#page-36-2) **letöltése**" fejezet)

![](_page_36_Picture_1.jpeg)

### <span id="page-36-0"></span>**Üzenetek Ügyazonosítójának szerkesztése**

![](_page_36_Picture_81.jpeg)

Bejövő üzenetek esetén lehetősége van azokat *Ügyazonosító*val ellátni. Ez az *"Ügy megnevezése"* oszlopban jelenik meg úgy, mint a kimenő üzeneteknél megadott ügyazonosító.

Ahol még nincs megadva, ott a "Hozzáadás" gombbal adható meg.

Ahol már meg van adva, ott a kis ceruza ikonnal módosítható.

### <span id="page-36-1"></span>**Üzenetek Nyomtatvány címének szerkesztése**

Bejövő üzenetek esetén az üzenetek metaadataiból automatikusan beemelésre kerül az üzenet

![](_page_36_Picture_9.jpeg)

adatai közé a végrehajtó által megadott nyomtatvány cím, kimenő küldemények esetében az üzenet létrehozása során használt nyomtatvány cím kerül az üzenet adatai közé. Az adat az üzenet sorában megtekinthető a *"Nyomtatvány címe"* oszlopban.

A nyomtatvány cím bejövő üzenetek esetében módosítható.

<span id="page-36-2"></span>![](_page_36_Picture_12.jpeg)

![](_page_37_Picture_1.jpeg)

# <span id="page-37-0"></span>VÉGREHAJTÓI ÜZENETEK LETÖLTÉSE

#### <span id="page-37-1"></span>**Üzenetek egyesével való letöltése**

Az üzeneteket (kimenő és bejövő egyaránt) az azonosítójukra kattintva töltheti le számítógépére.

Itt választhat, hogy milyen formátumban szeretné ezt megtenni: *titkosított es3 akta*ként, *nem titkosított es3 akta*ként, egyszerű *zip archívum*ként vagy *pdf kivonat*ként.

![](_page_37_Picture_96.jpeg)

- *Titkosított*ként lementve, az e-Szignó programban tekintheti meg olyan személy, aki birtokában van az Ön tanúsítványának.
- *Titkosítatlan*ként lementve, az e-Szignó programmal kezelheti az aktát.
- *Zippelt tartalom* (tömörített állomány) letöltve bármilyen lemezkezelővel (pl. Windows Intéző, Total Commander) megjelenítheti az akta tartalmát, illetve a csatolmányokat egyszerűen kimásolhatja belőle.
- A *PDF tartalom* gombot választva a VIEKR üzenet adatait tartalmazó xml fájlból készíthet egy kivonatot, melyet PDF-ként letölthet a számítógépére. A PDF az üzenet lényegesebb adatait gyűjti ki, segítve azon felhasználókat, akiknek szükségük lehet az üzenet meta adataira is (pl. papíros iktatás).

![](_page_37_Picture_11.jpeg)

![](_page_38_Picture_1.jpeg)

![](_page_38_Picture_60.jpeg)

### <span id="page-38-0"></span>**Végrehajtói üzenetek tömeges letöltése**

Az üzenetek tömeges letöltéséhez legalább egy üzenet kiválasztása szükséges. Válassza az üzenetek sorában lévő jelölőnégyzetet, vagy kattintson a "Mind" gombra az adott oldalon lévő összes üzenet kijelöléséhez. A "Mind" gomb ismételt lenyomásával megszüntetheti az adott oldalon lévő kijelöléseket.

![](_page_38_Picture_5.jpeg)

A kijelölést követően válassza a "*Kijelöltek letöltése*" lehetőséget:

![](_page_38_Picture_7.jpeg)

Ezt követően elkészül a ZIP állomány, mely fájl elnevezése a letöltés időpontját jelöli. A ZIP fájl üzenetenként tartalmaz mappákat:

![](_page_38_Picture_61.jpeg)

![](_page_38_Picture_10.jpeg)

![](_page_39_Picture_1.jpeg)

A mappa elnevezése a letöltött végrehajtói üzenet azonosítója, mely tartalmazza a kijelölt üzenet titkosított e-aktáját, kititkosított tartalmát, valamint amennyiben elérhető, akkor a feladóvevényt/tértivevényt:

![](_page_39_Picture_52.jpeg)

Felhívjuk szíves figyelmét, hogy a titkosított e-aktákon kívüli fájlok elektronikus aláírást nem tartalmaznak, így bizonyítóerővel nem rendelkeznek. Ilyen esetben az eredeti üzenetet tartalmazó es3/et3-as aktát keressék.

A tömeges letöltést követően, a kijelölt üzenetek sorában lévő letöltve oszlopban lévő dátum is frissítésre kerül.

40

![](_page_39_Picture_7.jpeg)

![](_page_40_Picture_1.jpeg)

# <span id="page-40-0"></span>VEVÉNYEK LETÖLTÉSE

A feladó- és tértivevény időpontja oszlopban lévő hivatkozásra kattintva töltheti le egyesével az üzenetekhez kapcsolódó vevényeket *ET3* és *PDF* formátumban.

![](_page_40_Picture_67.jpeg)

- *Hitelesített*ként lementve, az **e-Szignó** programmal kezelheti az aktát.
- *PDF kivonat*ként a vevény adatait tartalmazó xml fájlból létrejött PDF állományt töltheti le. A PDF a vevények lényegesebb adatait gyűjti ki, segítve azon felhasználókat, akiknek szükségük lehet ezek meta adataira is (pl. papíros iktatás).

41

![](_page_41_Picture_1.jpeg)

# <span id="page-41-0"></span>MOKK KÉRELMEK

# **MOKK kérelmek**

A **MOKK kérelmek** felületen az **fmh.mokk.hu** oldalon előállított (vagy ennek a sémának megfelelően valamely saját rendszerben előállított) Fizetési meghagyási (FMH) és Végrehajtási lap kibocsájtása iránti kérelmekre vonatkozó (VH) kérelmeket tartalmazó xml-eket validálhat, írhat alá, és csomagolhat be tömegesen, teljesen előkészítve a MOKK-ba történő beadásra.

Az xml-ek forrása lehet maga az **fmh.mokk.hu** oldalon előállított és letöltött kérelem, vagy egyéb, más külső rendszer vagy algoritmus által összeállított xml állomány.

#### A felület áttekintése:

![](_page_41_Picture_61.jpeg)

![](_page_41_Picture_9.jpeg)

![](_page_42_Picture_1.jpeg)

### <span id="page-42-0"></span>**XML állomány(ok) elkészítése az fmh.mokk.hu oldalon**

Belépés után kattintson az "Ügyfél menü" feliratra a jobb felső sarokban, és válassza az "Új **kérelem"** menüpontot.

![](_page_42_Picture_4.jpeg)

Töltse fel a megjelenő üres kérelmet adatokkal.

![](_page_42_Picture_6.jpeg)

Mentse a kérelmet a számítógépére.

Végrehajtási lap kibocsátása iránti kérelmek jogerős FMH-kból generálhatóak.

![](_page_42_Picture_9.jpeg)

![](_page_43_Picture_1.jpeg)

### <span id="page-43-0"></span>**XML-ek feldolgozása a JBK Light-ban**

Készítsük elő számítógépünkön az xml-eket. Ezek lehetnek külön xml fájlok is (kérelmenként egyegy), vagy akár be is csomagolhatjuk őket .zip fájlokba.

Kattintson a következő gombra:

![](_page_43_Picture_5.jpeg)

Tallózza be a megjelenő ablak segítségével a kérelmeket. **Figyelem, egyszerre ne tallózzon be 200-nál több xml-t**, a rendszer egyszerre csak 200 darabot enged kezelni, mert a MOKK rendszer is csak ekkora csomagokat tud befogadni.

A feltöltött kérelmek a gomb alatti listában jelennek meg.

A következő váltókapcsoló segítésével átválthat az FMH és a VH kérelmek nézete között.

![](_page_43_Picture_9.jpeg)

A **"Sémahelyes?"** oszlopban ellenőrizheti, hogy az xml átment-e a JBK Light validációján. Az *Aláírás és zippelés* csak akkor lehetséges, ha a listában szereplő összes kérelem sémahelyes. A rendszer a gomb megnyomásakor figyelmeztet, ha ez a feltétel nem teljesül.

**Figyelem!** A validáció csak a kérelem sémahelyességét ellenőrzi. Ez alatt nem értendő a kérelmek tartalmi vizsgálata.

A kérelmek melletti jelölőnégyzettel jelölje meg azokat a kérelmeket, melyeket nem szeretne beadni, majd törölje ezeket a *"Kérelmek törlése"* gombbal.

![](_page_43_Picture_13.jpeg)

![](_page_43_Picture_14.jpeg)

![](_page_44_Picture_0.jpeg)

Írjon be egy tetszőleges zip fájlnevet az erre szolgáló mezőbe. Ez lesz a legenerált beadandó állomány neve.

![](_page_44_Picture_3.jpeg)

Helyezze be aláíró kártyáját a kártyaolvasóba, vagy csatlakoztassa a számítógépéhez egyéb minősített aláírás létrehozására (MALE) alkalmas eszközét. Amennyiben szoftveres aláírói tanúsítvánnyal rendelkezik, nincs teendője, tovább léphet.

 $\overline{\mathbf{v}}$ # Jelölje ki az összes kérelmet a kettőskereszt melletti jelölőnégyzettel: Nyomja meg az *"Aláírás és zippelés"* gombot:

![](_page_44_Picture_6.jpeg)

Az oldalon megjelenik a következő visszajelzés:

![](_page_44_Picture_73.jpeg)

Ezzel egy időben elindul a **MicroSigner** alkalmazás (amennyiben ez már feltelepítésre került korábban). (Jelen példában két aláírandó kérelem látszódik.)

![](_page_44_Picture_10.jpeg)

![](_page_45_Picture_1.jpeg)

![](_page_45_Picture_47.jpeg)

Nyomja meg az *Aláírás megkezdése* gombot.

Válassza ki a használni kívánt minősített aláíró tanúsítványt:

![](_page_45_Picture_48.jpeg)

A beadásra előkészített csomag a választott fájlnévvel megjelenik a jobb oldali listában az *"Aláírt kérelmeket tartalmazó zip fájlok"* között. A táblázatban bővebb információkat láthat a kérelem csomagról.

![](_page_46_Picture_1.jpeg)

![](_page_46_Picture_33.jpeg)

Kattintson a zip fájl fájlnevére - mely linkként funkcionál - a letöltéshez.

A letöltött kész csomagot most már feltöltheti a MOKK felületén.

47

![](_page_46_Picture_6.jpeg)

![](_page_47_Picture_0.jpeg)

![](_page_47_Picture_1.jpeg)

### <span id="page-47-0"></span>**Aláírt MOKK kérelemcsomagok feltöltése az fmh.mokk.hu oldalon**

Az oldalon belépve válassza ki a következő menüpontot:

![](_page_47_Picture_4.jpeg)

Töltse fel a .zip fájlt a "Fájl kiválasztása" gombra kattintva.

![](_page_47_Picture_6.jpeg)

Válassza ki a következő rádiógombok egyikét, szándékának megfelelően:

![](_page_47_Picture_8.jpeg)

![](_page_47_Picture_9.jpeg)

48

![](_page_48_Picture_1.jpeg)

# <span id="page-48-0"></span>**STATISZTIKA**

![](_page_48_Picture_3.jpeg)

Nyomon követheti, mennyi végrehajtói üzenetet készített és fogadott az elmúlt időszakban.

![](_page_48_Picture_40.jpeg)

A forgalomról részletezőt tölthet le, mely tartalmazza az itt elszámolt üzenetek minden adatát.

![](_page_48_Picture_41.jpeg)

![](_page_48_Picture_8.jpeg)

![](_page_49_Picture_1.jpeg)

# <span id="page-49-0"></span>TOVÁBBI TERMÉKEINK

![](_page_49_Picture_3.jpeg)

Az ikonokra kattintva tudja megtekinteni szolgáltatásaink leírásait.

![](_page_49_Picture_5.jpeg)

![](_page_49_Picture_6.jpeg)

![](_page_50_Picture_1.jpeg)

# <span id="page-50-0"></span>DOKUMENTUMOK

Az e-mail címre kattintva érhető el a **Dokumentumok** menüpont, mely a *Szerződési dokumentáció*, *Kézikönyv és segédletek,* valamint *Tájékoztatók* fülekből áll.

![](_page_50_Picture_4.jpeg)

### <span id="page-50-1"></span>**Szerződési dokumentáció**

Általános szerződések, tájékoztatók

![](_page_50_Picture_65.jpeg)

Itt találhatóak azon általános jellegű tájékoztató dokumentumok, melyek minden Előfizetőre egyaránt érvényesek, mint például az ÁSZF.

![](_page_50_Picture_9.jpeg)

![](_page_51_Picture_0.jpeg)

#### Saját szerződési dokumentumok

#### Saját szerződési dokumentumok

![](_page_51_Picture_50.jpeg)

Ebben a részben található meg a saját, előfizetéshez kapcsolódó anyagok, mint például szerződés, szüneteltetési kérelem, felmondás.

#### <span id="page-51-0"></span>**Kézikönyvek és segédletek**

![](_page_51_Picture_51.jpeg)

Ezen fülön találhatók meg a rendszer működéséhez segítséget nyújtó útmutatók, mint például a kézikönyv, tanúsítvány exportálási segédlet.

![](_page_52_Picture_0.jpeg)

# <span id="page-52-0"></span>**Tájékoztatók**

![](_page_52_Picture_36.jpeg)

Üzenőfalra feltöltött PDF tájékoztatóinkat tudják innen elérni. A táblázatban látható, mely üzenőfali bejegyzéshez kapcsolódik a fájl, s az mikor került publikálásra Előfizetőink felé.

![](_page_52_Picture_5.jpeg)

![](_page_52_Picture_6.jpeg)

![](_page_53_Picture_1.jpeg)

# <span id="page-53-0"></span>SZÁMLÁK

![](_page_53_Picture_3.jpeg)

Ide kerülnek az Ön számára e-mailben elküldött elektronikus számlák, melyeket 30 napos ciklusokban töltünk fel a rendszer használatának alapdíja és az Ön tranzakciós forgalma alapján.

**Átutaláskor kérjük, mindenképpen tüntesse fel a közleményben a számlán szereplő sorszámot, melynek formátuma: E-JGSGD-20XX-XXXX!**

54

![](_page_53_Picture_7.jpeg)

![](_page_54_Picture_0.jpeg)

# <span id="page-54-0"></span>GYAKRAN ISMÉTELT KÉRDÉSEK

#### **Miért nem küld a JBK Light értesítést átvételre váró VIEKR üzenetről?**

A JBK Light szolgáltatás kizárólag a bejelentkezett felhasználó kérésére kérdezi le VIEKR-ből az átvételre váró üzenetek számát, így automatikus e-mail küldésre nincsen mód. A VIEKR rendszer azonban a regisztráció során rögzített e-mail címen tájékoztatja a felhasználókat az átvételre váró üzenetekről és a vélelmes üzenetekről.

#### **Mi a teendő, ha eddig nem használt eszközön szeretném átvenni a VIEKR üzeneteket?**

Mivel a JBK Light-ba feltöltésre kerültek a titkosító és autentikációs tanúsítványok, az üzenetek átvételéhez és küldéséhez nem szükséges telepíteni a szoftveres tanúsítványokat új számítógépre. Kártyás vagy tokenes aláíró tanúsítványok esetén a kártyakezelő szoftver megléte szükséges az új eszközön, szoftveres (fájl alapú) aláíró vagy szervezeti bélyegző tanúsítvány esetében az aláíró tanúsítvány és a [Microsigner](https://e-szigno.hu/letoltesek/programok-driverek) telepítése elengedhetetlen.

#### **Az üzenet átvétele sikeresen megtörtént, azonban nem aktív a megtekintő ikon, mi a teendő?**

A megtekintő ikon kizárólag abban az esetben aktív, amennyiben a VIEKR üzenet titkosítása a JBK Light-ba feltöltött titkosító tanúsítvánnyal történt. Tehát az autentikációs és titkosító tanúsítványok is egyeznek a VIEKR és a JBK Light-ban tároltakkal. Ha nem aktív a megtekintő ikon, javasoljuk, hogy az üzenet tartalmát titkosított e-akta formájában töltse le és a Microsec e-Szignó vagy a Netlock Mokka szoftverek valamelyikével végezze el a kititkosítást a titkosító tanúsítvánnyal. A VIEKR-ben szükséges továbbá a nem megfelelő tanúsítványok cseréje, ehhez kérelmet szükséges küldeni az MBVK részére, melyet a Regisztrációs Útmutatóban külön is leírtunk.

# **Lejárt a tanúsítványom, mikor töltsem fel az új tanúsítványt, mikor kérjem a tanúsítvány cseréjét az MBVK-tól?**

Amennyiben a lejárat előtt már rendelkezik új, érvényes tanúsítványokkal és a tanúsítványok szolgáltatója a Netlock Kft., abban az esetben kérje a tanúsítványok cseréjét az MBVK-tól. Ehhez írjon egy rövid kérelmet PDF formátumban, melyben megjelöli, hogy melyik VIEKR-ben szereplő szervezet tekintetében szükséges a tanúsítványok cseréje, a kérelmet és a tanúsítványok CER fájljait e-akta formájában juttassa el az [viekr-reg@mbvk.hu](mailto:viekr-reg@mbvk.hu) e-mail címre. A lejáratot követően töltse fel a JBK Light beállítások menüpontjában a megújított tanúsítványok feltöltése gombra kattintva az új tanúsítványokat. Amennyiben a tanúsítványok szolgáltatója a Microsec Zrt. abban az esetben elegendő a megújított tanúsítványok feltöltése a JBK Light-ban, a cserét a Microsec Zrt. munkatársai végzik el az MBVK-val.

![](_page_54_Picture_12.jpeg)

![](_page_55_Picture_0.jpeg)

# **Az adminisztrátor jogosultsággal rendelkező felhasználó már nem dolgozik a szervezetnél, mi a teendő?**

A szolgáltatás teljeskörű használatához az előző adminisztrátor cseréjére van szükség abban az esetben, ha az adminisztrátor korábban nem rögzített más adminisztrátor jogosultsággal rendelkező felhasználót és már nem áll módjában ezt megtenni, kérjük, hogy az új adminisztrátor adatait juttassa el részünkre e-mailben a [support@jbklight.hu](mailto:support@jbklight.hu) e-mail címünkre, hogy rögzíteni tudjuk az új adminisztrátor adatait. Amennyiben a JBK Light szolgáltatásban a korábbi adminisztrátor VIEKR felhasználó ID-ja szerepel, az új adminisztrátornak kérnie kell az MBVK-tól a felhasználó cseréjét, elektronikusan aláírt e-akta formájában, megadva a VIEKR-ben szereplő szervezeti azonosítót is. Az MBVK-tól kapott visszajelzésben megtalálhatja az új felhasználó ID-t, ezt kérjük, hogy küldje meg részünkre, hogy rögzíteni tudjuk a JBK Light-ban A VIEKR-en keresztül történő kommunikációhoz a megfelelő azonosítók megléte elengedhetetlen. Abban az esetben, ha tanúsítvány csere is történt (az eddig használt tanúsítványok nem érhetőek el) a működéshez szükséges a JBK Light-ban és a VIEKR-ben lévő tanúsítványok egyezősége, ezért kérelmet szükséges küldeni az MBVK részére, melyet a Regisztrációs Útmutatóban külön is leírtunk.

### **A számlázási adataim változtak, hogy kérhetem a módosítást?**

Számlázási adatok változása esetén, kérjük, hogy a [support@jbklight.hu](mailto:support@jbklight.hu) e-mail címre juttassa el az új adatait, hogy rögzíteni tudjuk azokat a JBK Light-ban. A módosítás elvégzése után már az új adatokkal fogjuk kiállítani a számlákat.

# **A regisztráció előtt kapott vélelmes üzenetek a JBK Light regisztrációt követően elérhetőek lesznek az alkalmazásban?**

Abban az esetben, ha a vélelmes üzenet átvétele még nem történt meg és a vélelem 30 napon belül állt be, akkor az alkalmazásban a Vélelmes üzenetek alatt találhatja meg a küldeményt. Ha a küldemény letöltésre került a vélelemről szóló e-mailben található linkről vagy a vélelem beálltát követően eltelt 30 nap, akkor a küldemény nem kerül be az alkalmazásba.

### **Mikor melyik tanúsítvánnyal írjam alá a vevényeket?**

Annak érdekében, hogy az alkalmazásban az átvett küldemények a PDF olvasó által is megnyithatóak legyenek, az átvételt követően a küldemények tértivevényeit a VIEKR-ben tárolt aláíró tanúsítvánnyal szükséges aláírnia.

A küldés esetében nem kötelező a VIEKR-ben tárolt aláíró tanúsítvánnyal elvégezni a vevény aláírását.

![](_page_55_Picture_12.jpeg)

![](_page_56_Picture_0.jpeg)

57

Köszönjük, hogy elolvasta a JBK Light alkalmazás kézikönyvét! A rendszer használatához további segítséget kaphat a [support@jbklight.hu](mailto:support@jbklight.hu) címen. Eredményes munkát kíván az e-Jogsegéd Kft.!